# **Reconciling in InfoPorte: Balances and Transactions** 3

*ConnectCarolina Financial Concepts A series of documents to help you understand the financial information in ConnectCarolina and InfoPorte*

*September 2018*

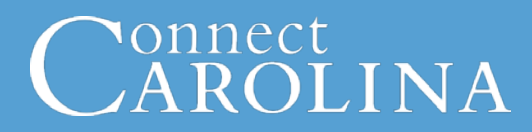

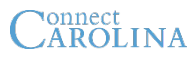

The University and the UNC System Office reconcile using InfoPorte. This document explains key concepts you need to know before you reconcile.

*Note: If you see a word in italics, it means the word is defined on the last page.*

#### **Key Concept**

#### **What is reconciling?**

Reconciling is the process of ensuring that a balance is correct. You do that by comparing your documentation (receipts, invoices, etc.) to the transactions on your report. It is a critical control to ensure a department's financial integrity.

#### **Key Concept**

#### **Where do I reconcile?**

You reconcile in InfoPorte. Financial transactions are entered in ConnectCarolina and exported to InfoPorte, which displays the transactions with the detail you need to reconcile. For revenue and expense transactions, you use a combination of the Ledger Rollup (OSR Ledger Rollup for contracts and grants) and Transactions tabs.

The GL Transactions tab is for the few people on campus who reconcile assets and liabilities.

#### **Key Concept**

#### **Where do I find my available balance?**

Budgets and encumbrances on InfoPorte's Ledger Rollup tab is based on *Commitment Control*  found in ConnectCarolina. Commitment Control is a set of rules that, based on fund type, determine how we budget, and then check transactions (such as purchases) against those budgets. Expenses and revenue balances come from the GL Actuals ledger.

#### **The Ledger Rollup and the OSR Ledger Rollup tabs**

Follow these steps to find your final balance for a particular accounting period:

- A. Navigate to Home > Finance > Dept Accounting > Ledger Rollup or OSR Ledger Rollup.
- B. Select the ledger group (also called fund type) you want to reconcile.
- C. Select the accounting period.
- D. Enter the chartfields you need. The chartfields you use are based on the fund type:
	- i. State: Fund—Source—Dept ID
	- ii. F&A: Source—Dept ID
	- iii. OSR: Source—Project ID
	- iv. Trust: Source only, with two exceptions
		- i. Endowments: Fund—Source to see principal and income
		- ii. Trusts allocated across multiple departments: Source—Dept ID

#### **Helpful Tip**

If you budget by program, include program in the chartfields you use to reconcile.

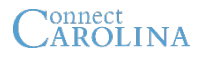

**Key Concept** 

#### **Ledger Rollup/OSR Ledger Rollup tabs** continued

- E. Click **Search.**
- F. Export the results to PDF.

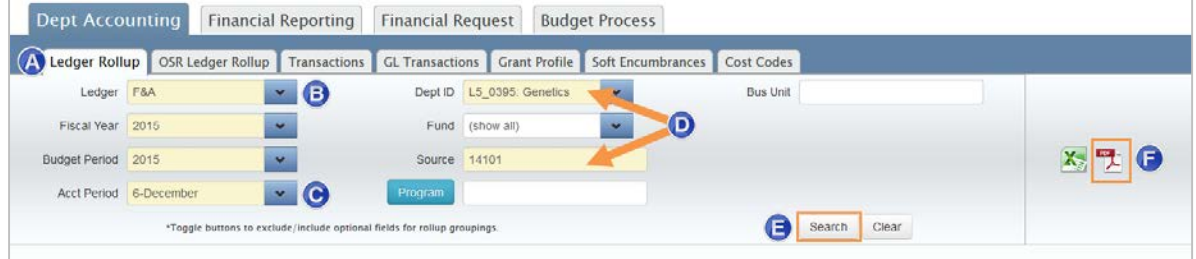

**Note:** If you'd like to see all of the chartfield combinations by fund type for your department, select the ledger, accounting period, and filter only by your department number.

### **What transactions do I reconcile?**

Typically you'll want to reconcile your budget, expense, and revenue transactions. In addition to expense budgets, you may have revenue budgets as well. You can see pre-encumbrance and encumbrance transactions in InfoPorte, but you don't need to reconcile these. Preencumbrances refer to purchase requisitions and encumbrances refer to purchase orders. These transactions will eventually become expenses once the purchase orders are paid and that's when you'll want to reconcile. You can set the Fund Type filter in InfoPorte to show just the types of transactions you want to reconcile.

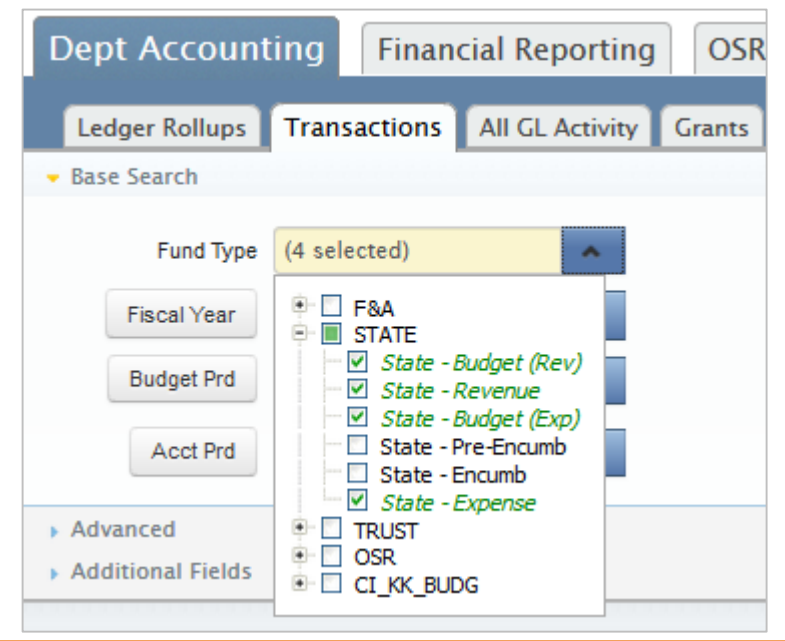

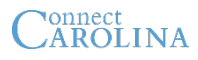

You use InfoPorte's Transactions tab to reconcile transactions. The filters you use need to match those you used on the Ledger Rollup tab.

#### **Transactions tab**

Follow these steps to see the transactions you need to reconcile to your monthly balance on the Ledger Rollup:

- A. Navigate to Home > Finance > Dept Accounting > Transactions.
- B. Select the budget and expense ledgers for the fund type you want to reconcile.

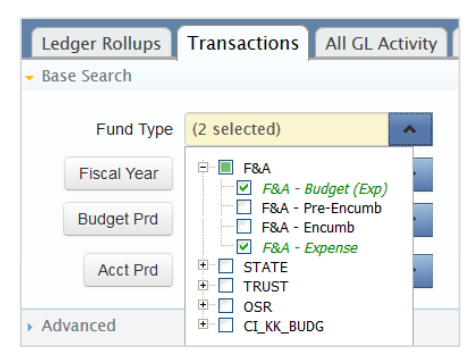

- C. Select the accounting period that you are reconciling.
- D. Enter the chartfields you need, based on the fund type you are reconciling:
	- i. State: Fund—Source—Dept ID
	- ii. F&A: Source—Dept ID
	- iii. OSR: Source—Project ID
	- iv. Trust: Source only, with two exceptions
		- i. Endowments: Fund—Source to see principal and income

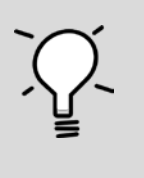

**Helpful Tip**

If you budget by program, include program in the chartfields you use to reconcile.

- ii. Trusts allocated across multiple departments: Source—Dept ID
- E. Click **Search.**
- F. Reconcile directly on the Transactions tab, or if you prefer to reconcile on paper, export the results to Excel or PDF. As you reconcile each line, compare the transaction detail to your documentation (receipts, invoices, etc.). Account sub-totals are included in PDF, not Excel. (See Appendix B for directions on how to reconcile on the Transactions tab.)

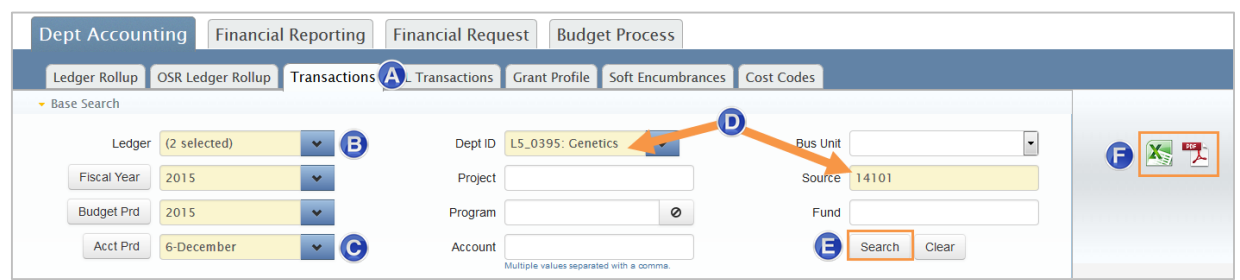

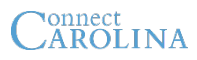

#### **Appendix**

#### **Reconcile on the Transactions tab**

InfoPorte's Reconcile feature lets you reconcile directly in the system – no need to download transactions to Excel or PDF. You can use the downloads if you want to sort and work with the information, but the actual reconciliation step is done right in InfoPorte.

Follow these steps:

- A. Click the checkbox on the rows you want to mark as reconciled.
	- i. To highlight multiple rows at a time, click and drag your mouse.
	- ii. Press and hold the Ctrl key and click to select transactions that are rows apart.
- B. Click Reconcile at the top or bottom of the page.

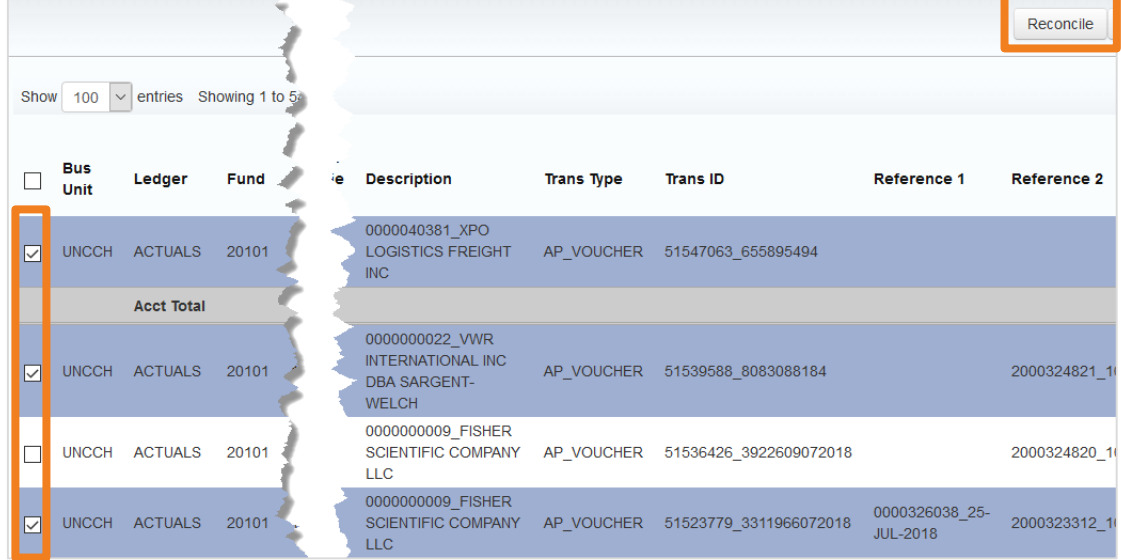

After you finish reconciling, you can use the Reconciled filter (click on Additional Fields to display the filters) to search for any transactions you may have missed.

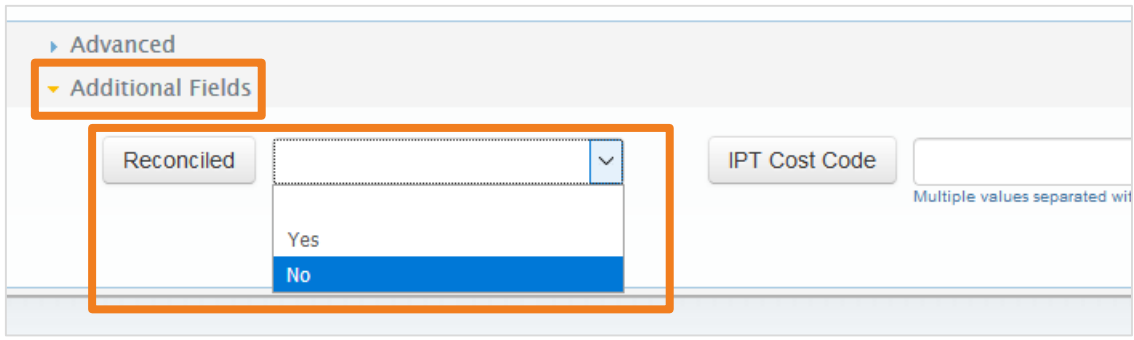

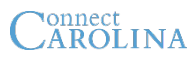

#### **The Columns on the Transactions Tab** Appendix **B**

InfoPorte has four columns that to help you better identify and reconcile transactions based on the type of transaction: Description, Trans ID, Reference 1, and Reference 2. Below are examples of how common transactions display in InfoPorte.

#### **Vouchers**

Vouchers originate from different sources, such as campus vouchers and travel. Below are examples of the most common vouchers and the detail displayed in InfoPorte.

## **Campus Voucher**

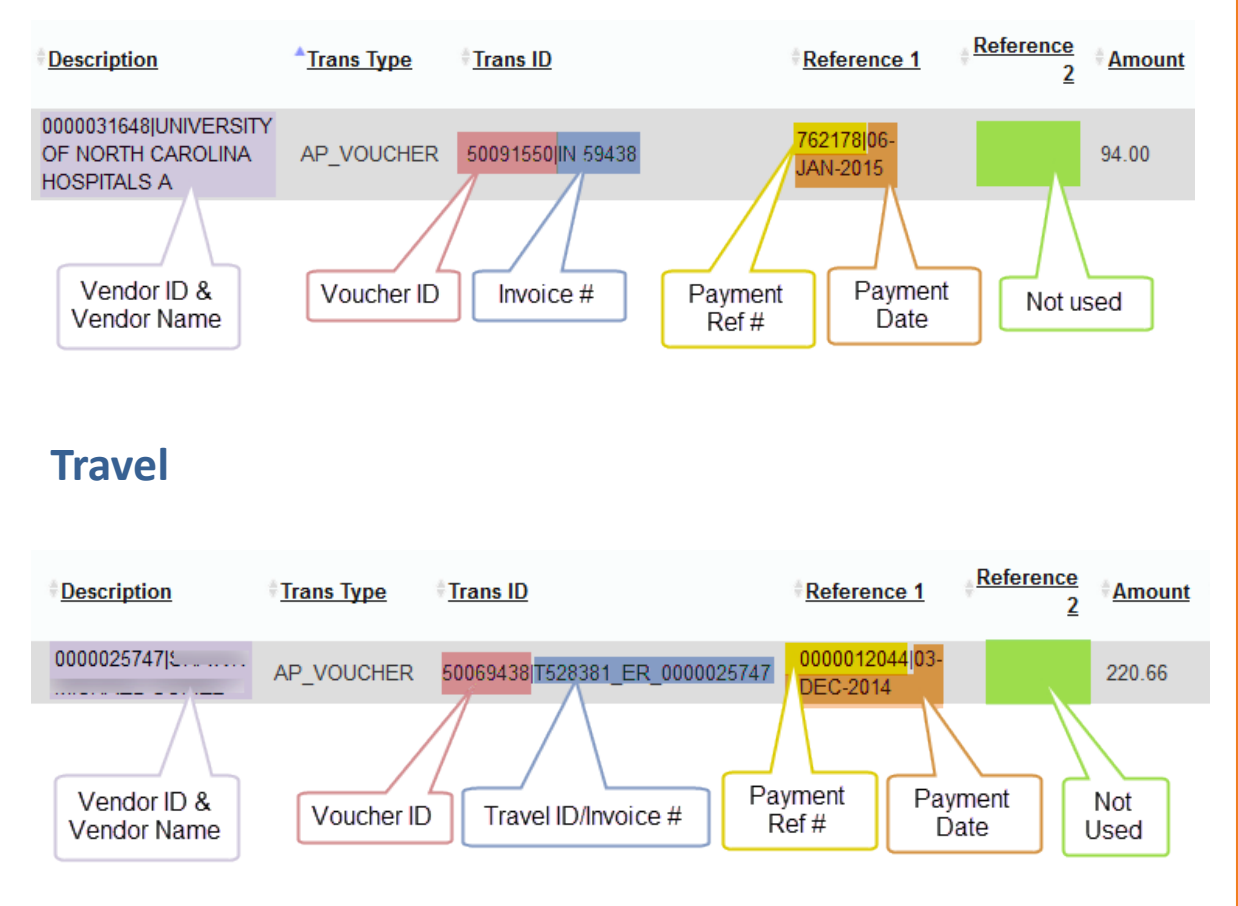

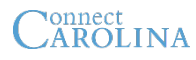

**Vouchers** continued

# **POs & Purchase Reqs (including ePro Vendor Catalog)**

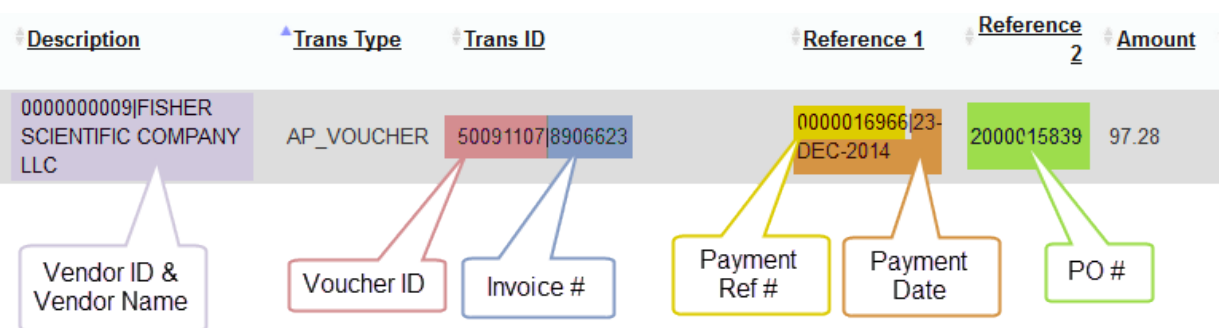

## **Legacy PO**

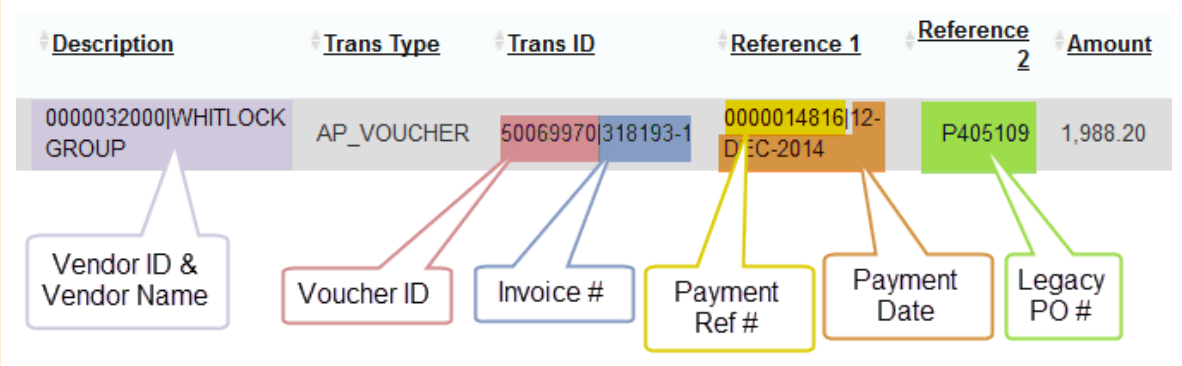

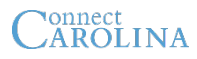

#### **Journal Entries**

Different types of transactions become GL journals. Below are examples of the most common GL journals and the detail displayed in InfoPorte.

# **Campus Journal**

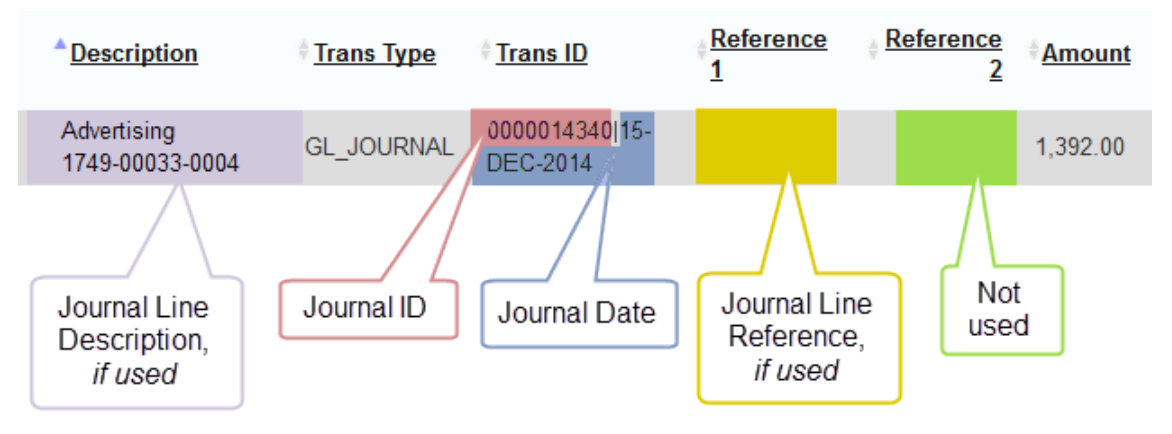

# **CABS – dated 2/1/15 and later**

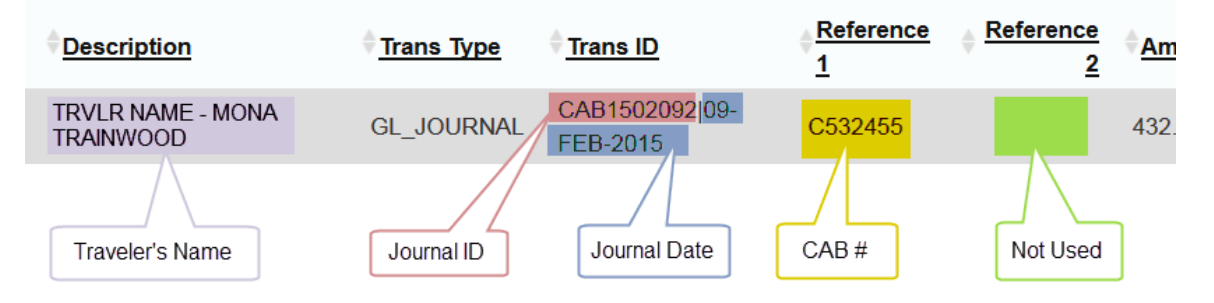

# **PCard – dated 2/1/15 and later**

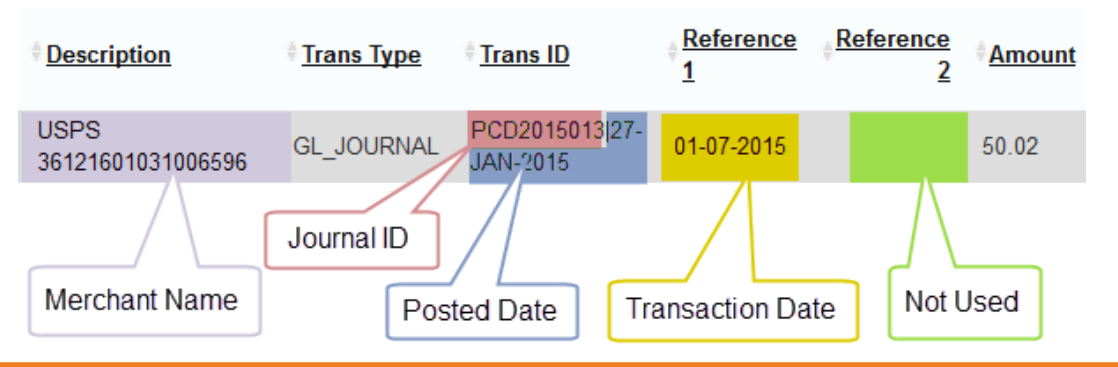

#### **Appendix**

# **The Columns on the Transactions Tab: Master List**

Below is a comprehensive list of the transaction types found in InfoPorte, and the values found in the Description, Trans ID, Reference 1, and Reference 2 columns.

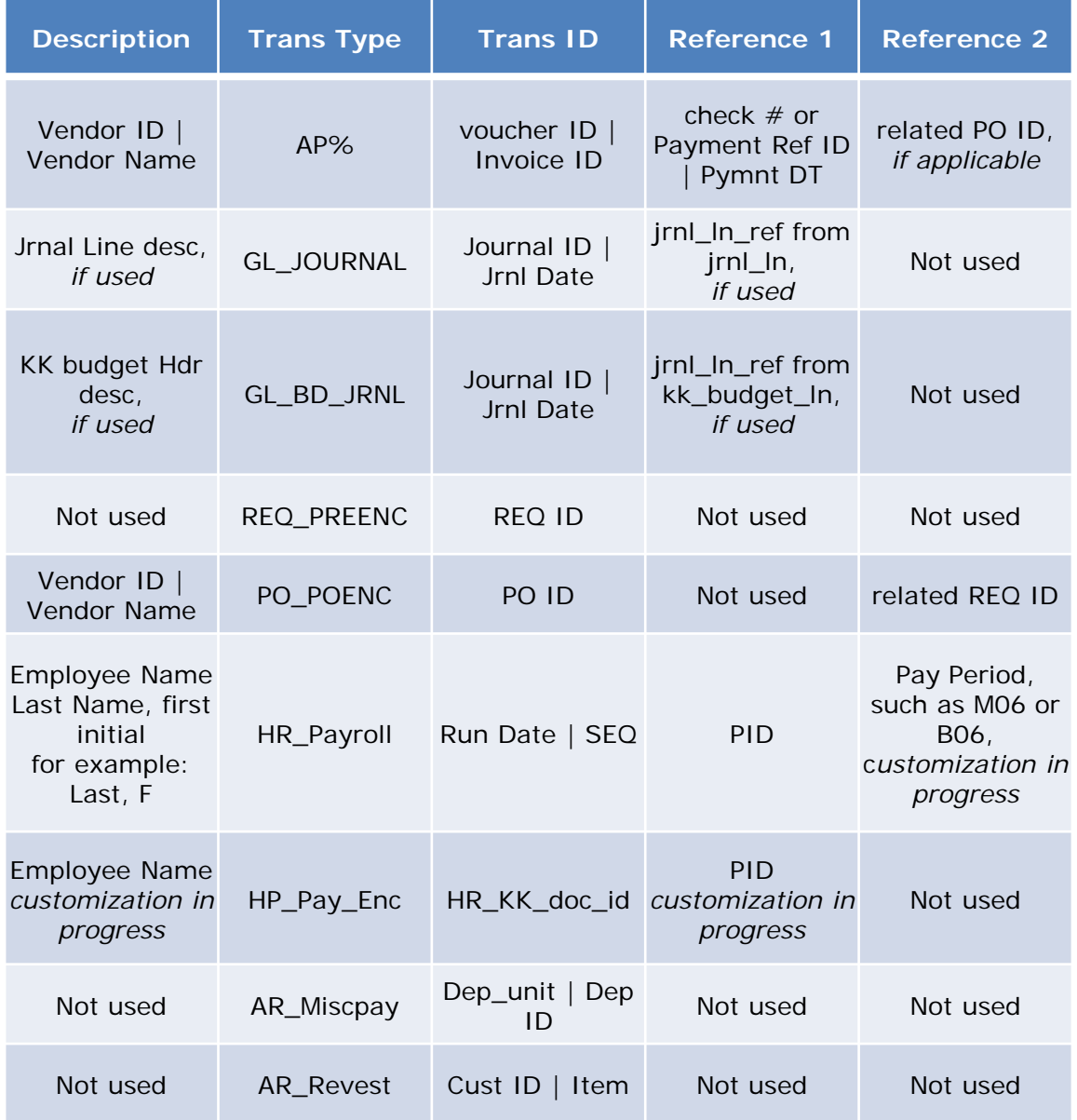

# CAROLINA

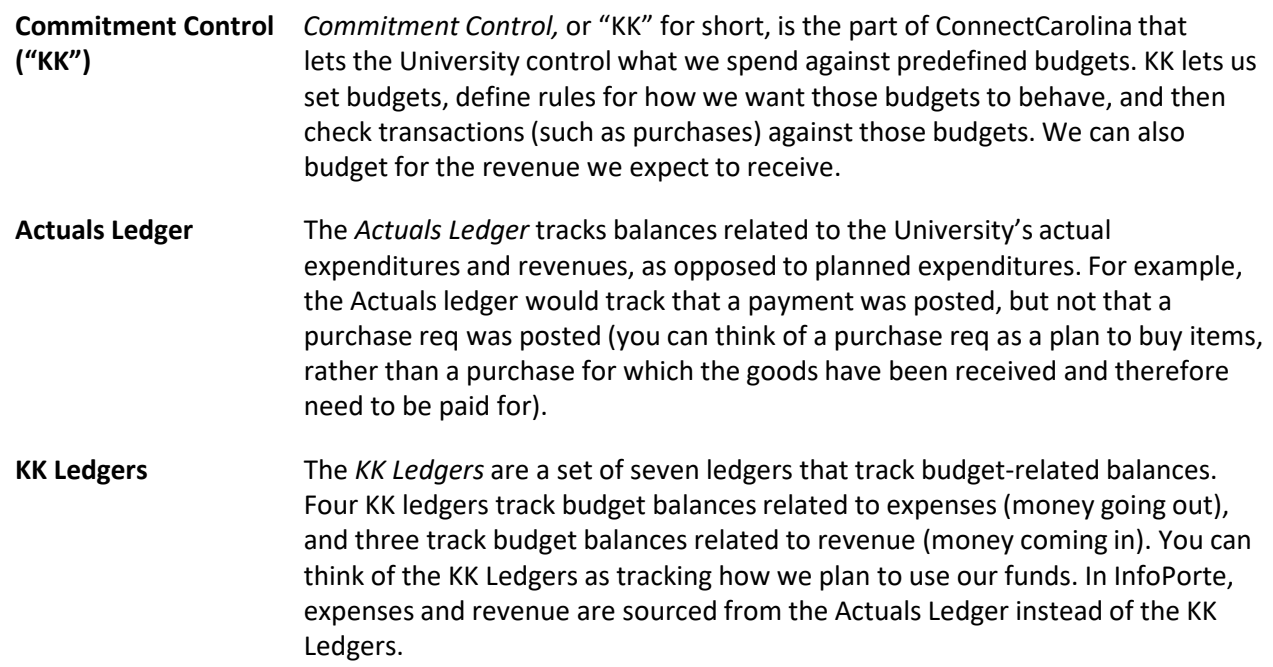